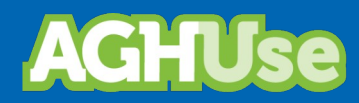

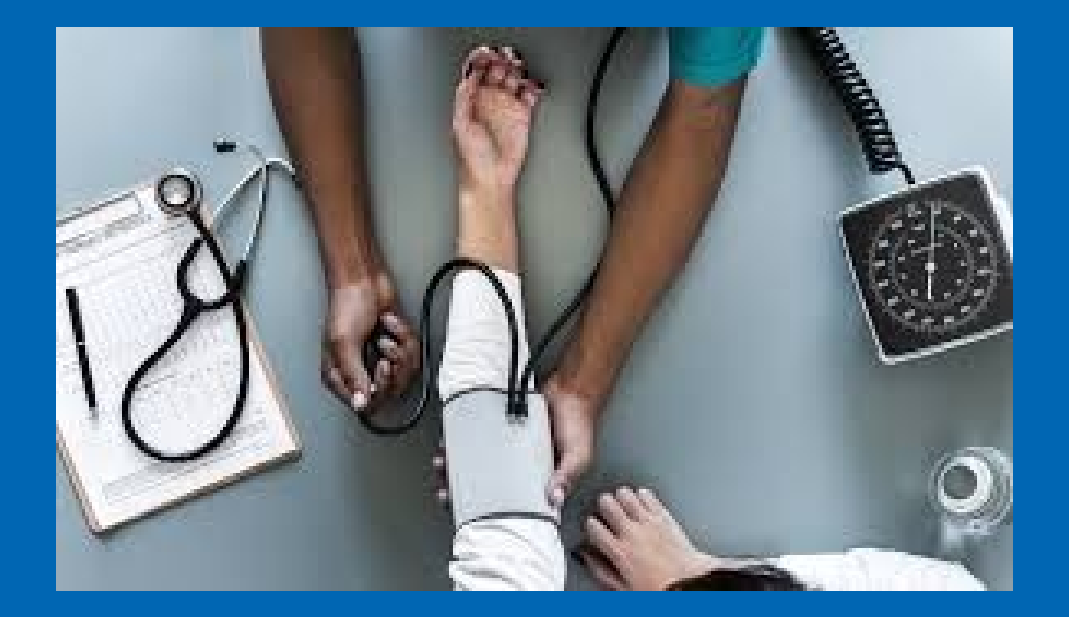

# **Manual Controles do Paciente**

**Julho 2019**

## Índice

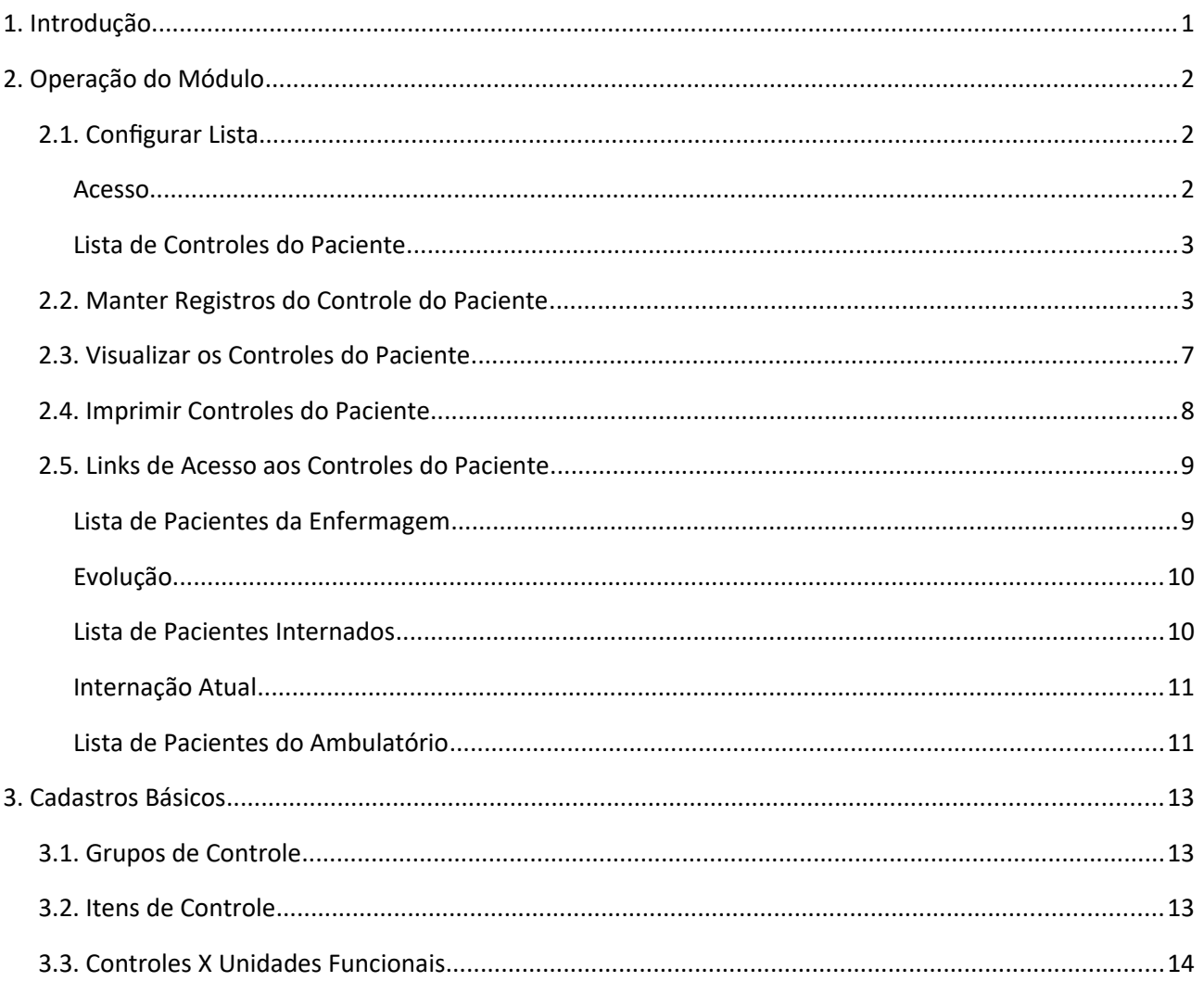

#### <span id="page-2-0"></span>**1. Introdução**

O objetivo do módulo é informatizar os registros dos Controles do Paciente, abrangendo os processos de monitorizações (sinais vitais, hemodinâmica, ventilatória, neurológica, metabólica e de fluxo da via parenteral), controle hídrico (líquidos administrados e eliminados e balanço hídrico) e demais registros que, integrados com a checagem eletrônica da prescrição médica e de enfermagem, permitem agilidade na visualização da informação, proporcionando maior segurança na assistência ao paciente.

A assistência de enfermagem realizada pelo auxiliar ou técnico de enfermagem, em geral, é anotada em um papel e ao final do turno de trabalho transcrita para o formulário adotado na área do atendimento e mantida no prontuário do paciente. Essas informações que estão diretamente ligadas à tomada de decisão e a rotinas assistenciais dos profissionais da saúde, exigem um rigoroso controle para garantir a segurança do paciente bem como a qualidade da assistência.

A informatização dos registros dos cuidados complementam o Prontuário On-line e permitem o atendimento do paciente internado sem gerar documentos em papel para armazenagem do prontuário do paciente. Também melhora a comunicação, pois, viabiliza maior disponibilidade dos registros e consequente segurança para o paciente, possibilitando ainda, identificar custo por paciente bem como a produtividade do profissional.

Com esse módulo pretende-se contemplar os seguintes processos para pacientes internados e ambulatoriais:

- Registro dos sinais vitais do paciente: Possibilitar o registro dos sinais vitais do paciente (temperatura, frequência cardíaca e respiratória, pressão arterial e intensidade da dor).
- Registro das monitorizações: Possibilitar o registro das monitorizações realizadas (Hemodinâmica, ventilatória, neurológica, metabólica e de fluxo da via parenteral).
- Registro do controle hídrico: Possibilitar o registro dos líquidos administrados ao paciente por via oral, por sonda e pela via parenteral (alimentação, medicações, soluções e hemocomponentes) e o registro de fluídos eliminados pelas vias fisiológicas ou através de drenos instalados. Realizar o cálculo do balanço hídrico através do somatório dos líquidos administrados e eliminados mais as perdas insensíveis.
- Outros registros: Possibilitar o registro de resultados de avaliações feitas através de escalas como, por exemplo, para definição do risco para úlcera de pressão (Escala de Braden). Possibilitar também o registro de procedimentos tais como, a instalação de cateteres, entubação traqueal, trocas de sistemas de drenagens.

A adoção ou não do registro eletrônico dos controles do paciente é configurada por unidade funcional.

#### <span id="page-3-2"></span>**2. Operação do Módulo**

#### <span id="page-3-1"></span>**2.1. Configurar Lista**

Permite o acesso à lista de pacientes em atendimento de determinada unidade funcional para registro dos controles.

#### <span id="page-3-0"></span>**Acesso**

Enfermagem → Controles do Paciente → Lista Pac Controle

A lista de pacientes estará em branco por ocasião do primeiro acesso.

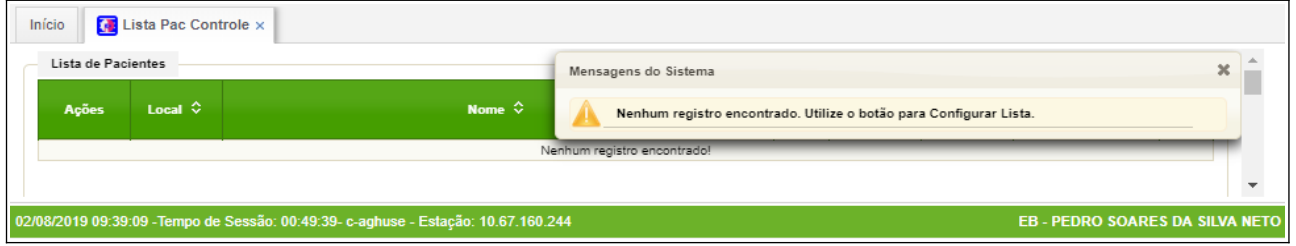

Neste caso o usuário deverá configurar a lista de acordo com a sua necessidade utilizando o botão "Configurar".

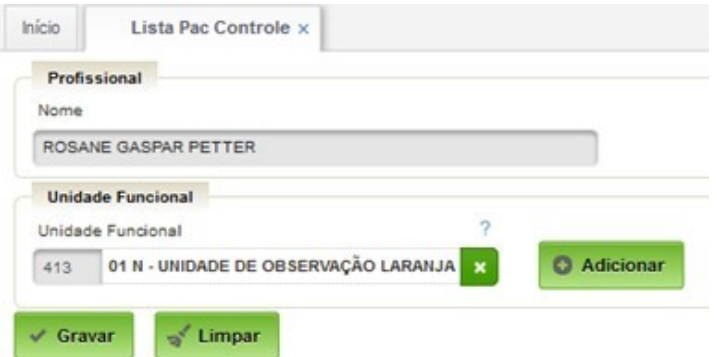

A configuração poderá ser realizada sempre que necessário, caso o profissional deseje visualizar ou alterar as unidades funcionais de atuação.

Retornando a lista (botão Voltar) a mesma será automaticamente atualizada.

#### <span id="page-4-1"></span>**Lista de Controles do Paciente**

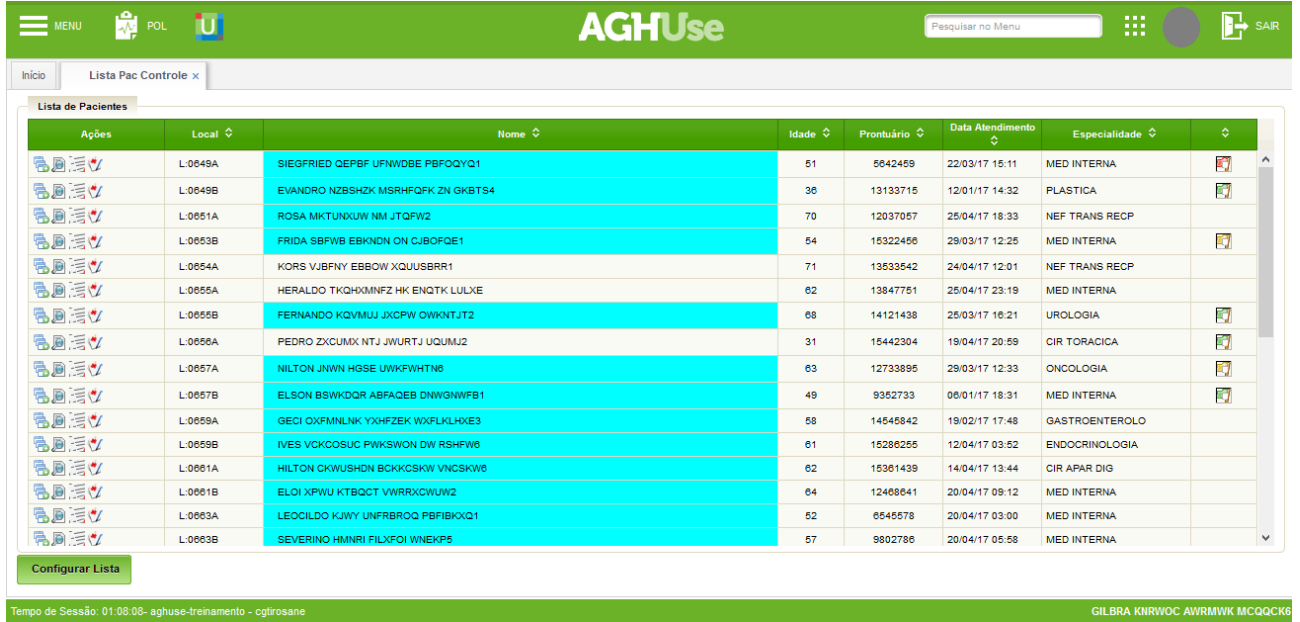

A lista mostrará todos os pacientes em atendimento nas unidades configuradas. O sistema atualiza automaticamente a lista em caso de alta, transferência e internação, desde que comunicadas no módulo de internação do paciente.

Nos ícones da esquerda estão as ações disponíveis para cada paciente:

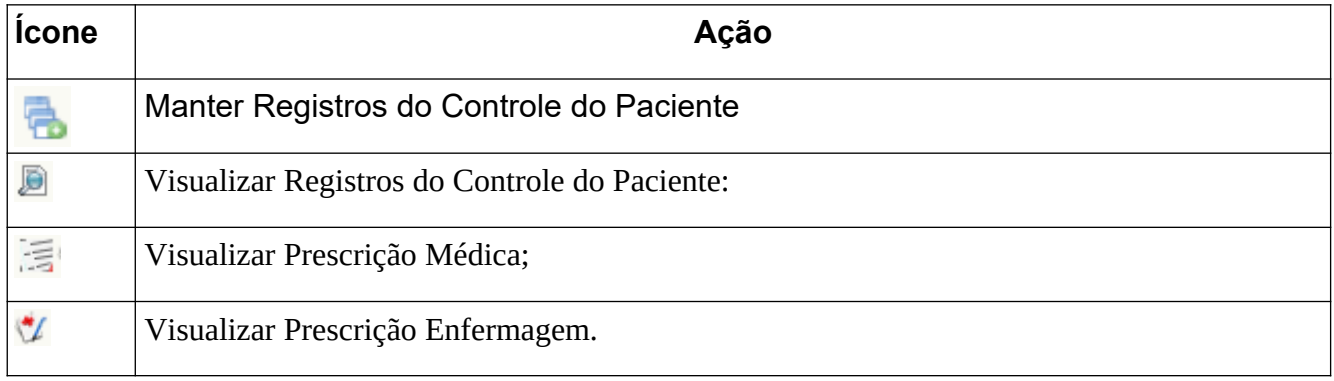

#### <span id="page-4-0"></span>**2.2. Manter Registros do Controle do Paciente**

Ação Manter Registros de Controle do Paciente a partir da lista.

q,

Ou o botão Novo a partir da visualização de controles.

Abre a tela para incluir novos registros para o paciente, conforme segue:

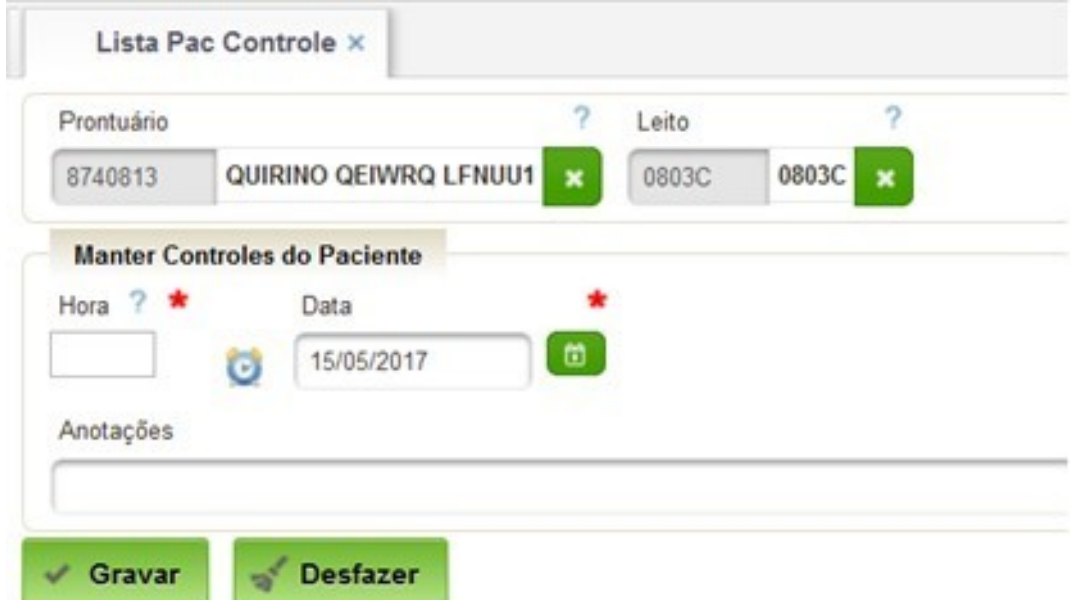

Digite o horário ou clique no relógio para buscar o atual.

A seguir o sistema apresenta os itens para registro dos valores. Existem dois tipos de tela de entrada de dados.

#### **1) Tela padrão**

O Sistema disponibiliza todos os grupos de controles existentes, posicionando inicialmente nos Sinais Vitais.

O usuário deverá informar os valores dos itens do grupo atual, grava e seleciona o próximo grupo para dar continuidade aos registros.

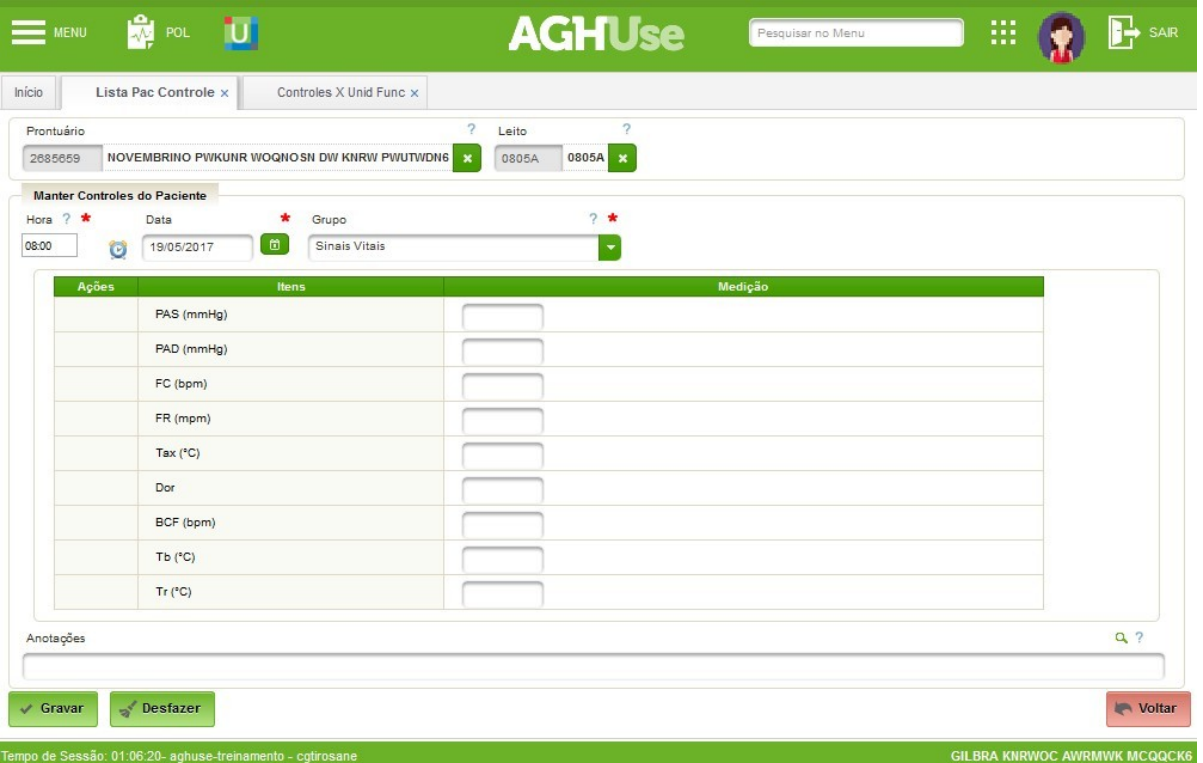

A divisão em grupos de controle tem o objetivo de servir como um guia de preenchimento, tornando-se mais educativo aos iniciantes.

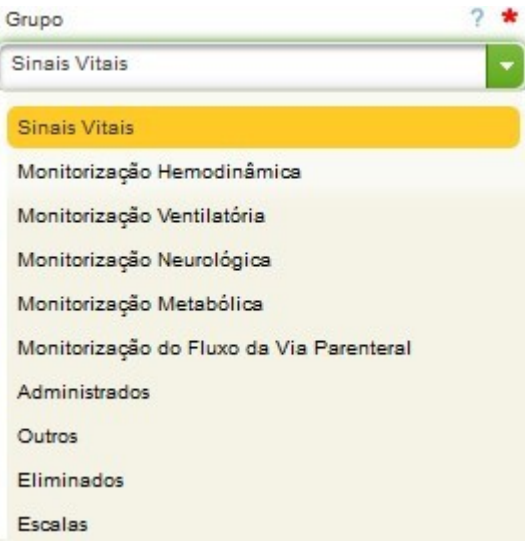

#### **2) Tela de controles Favoritos**

Quando a unidade possui controles cadastrados como favoritos, o sistema traz a lista de todos os controles da unidade, tornando-se transparente o grupo ao qual pertence este registro.

Essa forma de trabalho torna-se mais rápida no dia-a-dia de unidades que necessitam sempre informar um número alto de registros. Informe os valores e anotações que desejar.

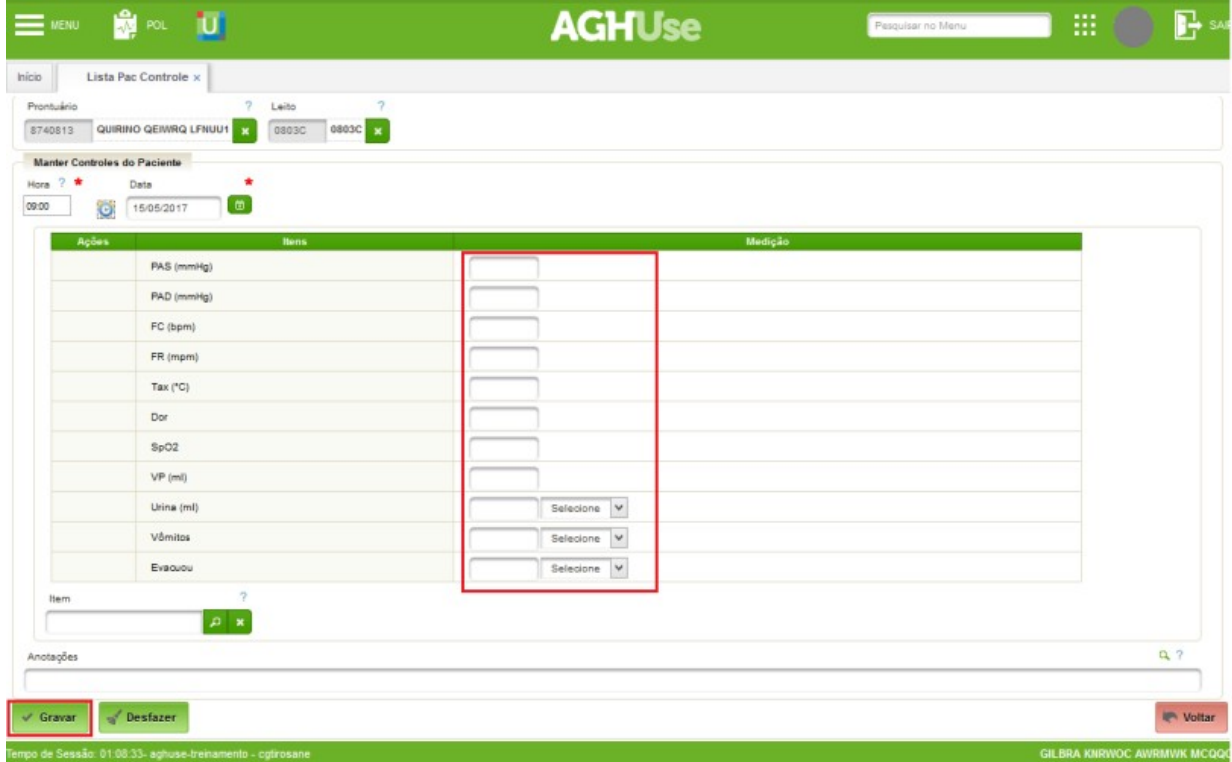

Neste modelo de trabalho, caso necessite de incluir novos tipos de controles para este paciente, deve-se selecioná-lo no campo Item:

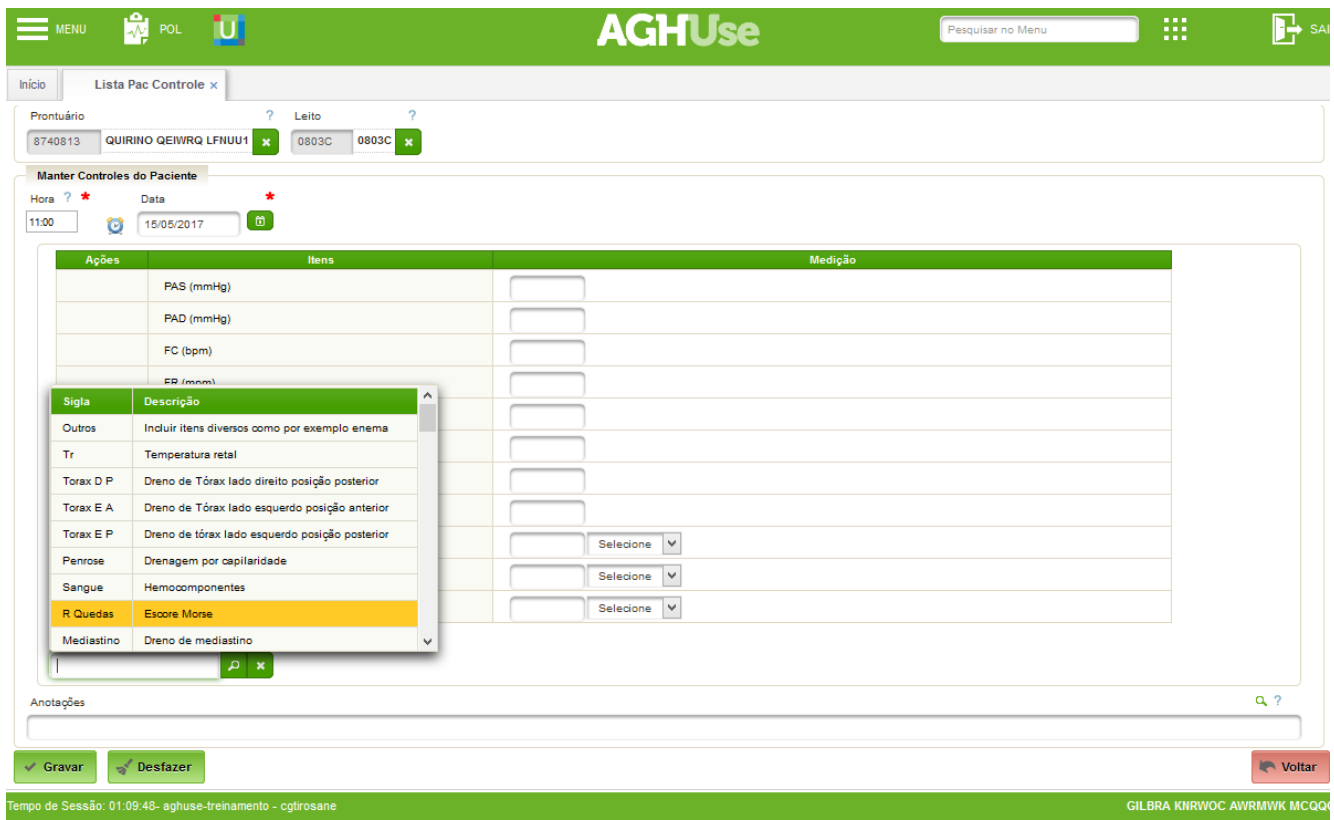

A seguir, digite o valor a ser registrado para o item e clique em Adicionar.

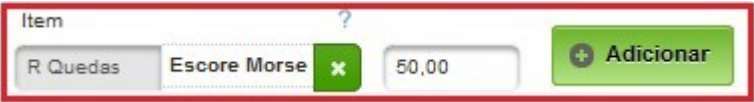

Este item será adicionado à grid superior e ficará gravado como padrão para este paciente, até o fim do atendimento. E estará disponível para digitação dos controles automaticamente nos próximos horários.

Ao término da digitação de todos os controles desse horário, clique em Gravar e a seguir em Voltar para voltar a tela anterior.

#### <span id="page-8-0"></span>**2.3. Visualizar os Controles do Paciente**

Permite a visualização dos controles do paciente.

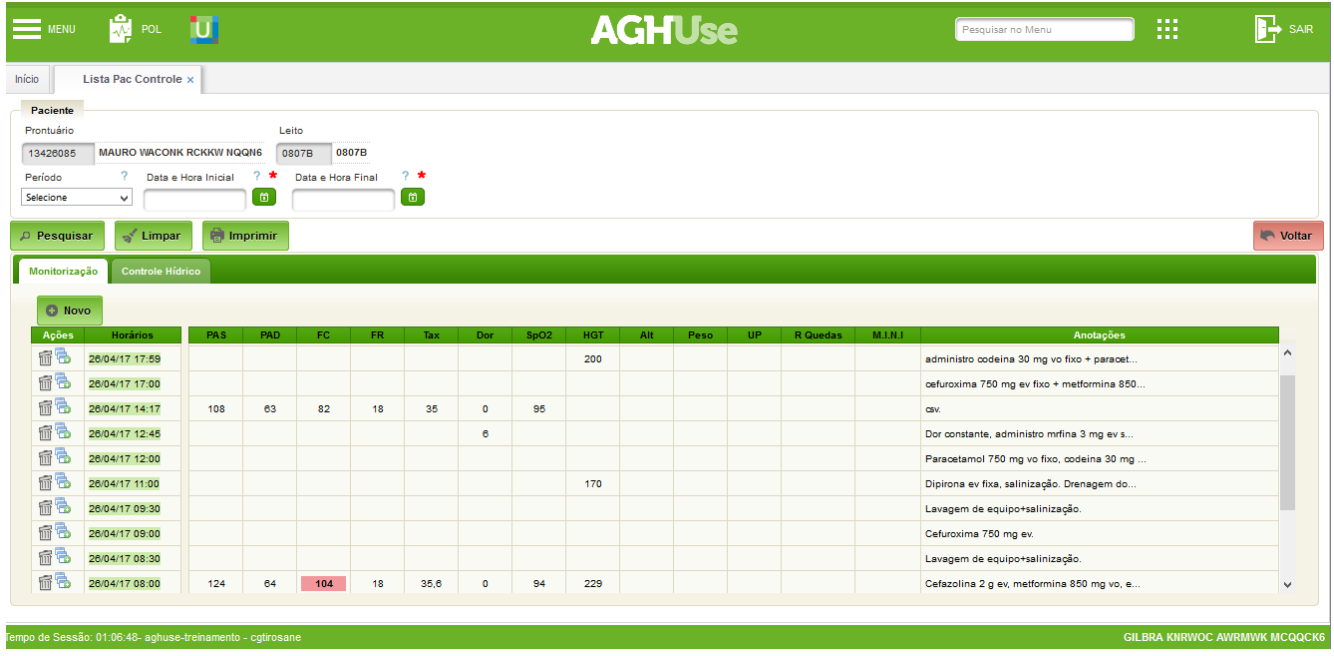

Acessando pelo menu você pode buscar o paciente, digitando o prontuário ou o leito e clicando em "Pesquisar".

Acessando através de uma lista de trabalho já virá no contexto do paciente selecionado na linha. Ver Links de Acesso aos Controles.

Para selecionar outro paciente ou período utilize o botão "Limpar".

O período de visualização poderá ser modificado. Por padrão o sistema mostrará os registros das últimas 24 horas:

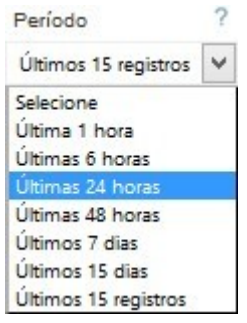

O período máximo de pesquisa é de 30 dias, ou conforme definido pela instituição e configurado por parâmetro de sistema.

As ações são limitadas de acordo o perfil do usuário e a situação do atendimento. Técnicos de enfermagem, enfermeiros e médicos, além de Pesquisar e Imprimir os registros, podem incluir um Novo horário.

Para o profissional que realizou o registro é permitido: Editar os valores informados; ou Excluir o registro do horário, ação que apaga a linha inteira do horário em questão.

Estas operações de ajuste serão permitidas até, no máximo 6 horas após a inclusão do controle, ou conforme definido pela instituição e configurado por parâmetro de sistema. Após esse período tempo, o autor deverá registrar em observação que aquele registro

possui determinado erro de digitação ou engano e em seguida, informar novo horário com os valores corretos.

O campo de Anotações pode ser expandido para melhor visualização e formatação através da lupa localizado à direita.

A inclusão de registros em horário retroativo é permitido até 12 horas anteriores, ou conforme definido pela instituição, configurado por parâmetro de sistema.

#### <span id="page-9-0"></span>**2.4. Imprimir Controles do Paciente**

A partir da visualização dos controles, explicada no passo anterior, está disponível a opção Imprimir esses registros.

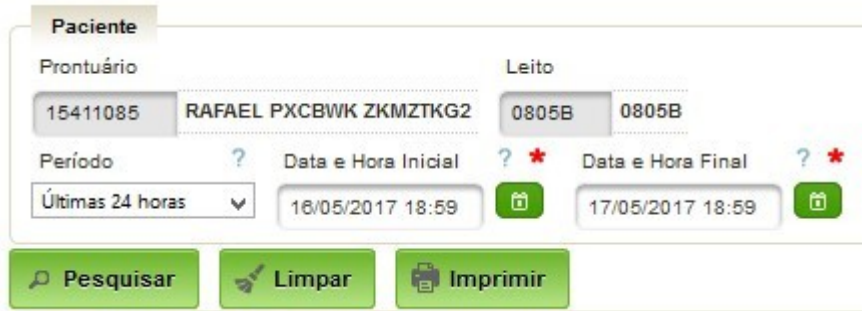

Para impressão a data e hora Inicial e Final são de preenchimento obrigatório.

A seguir clique em Imprimir para visualização do resultado e posterior impressão.

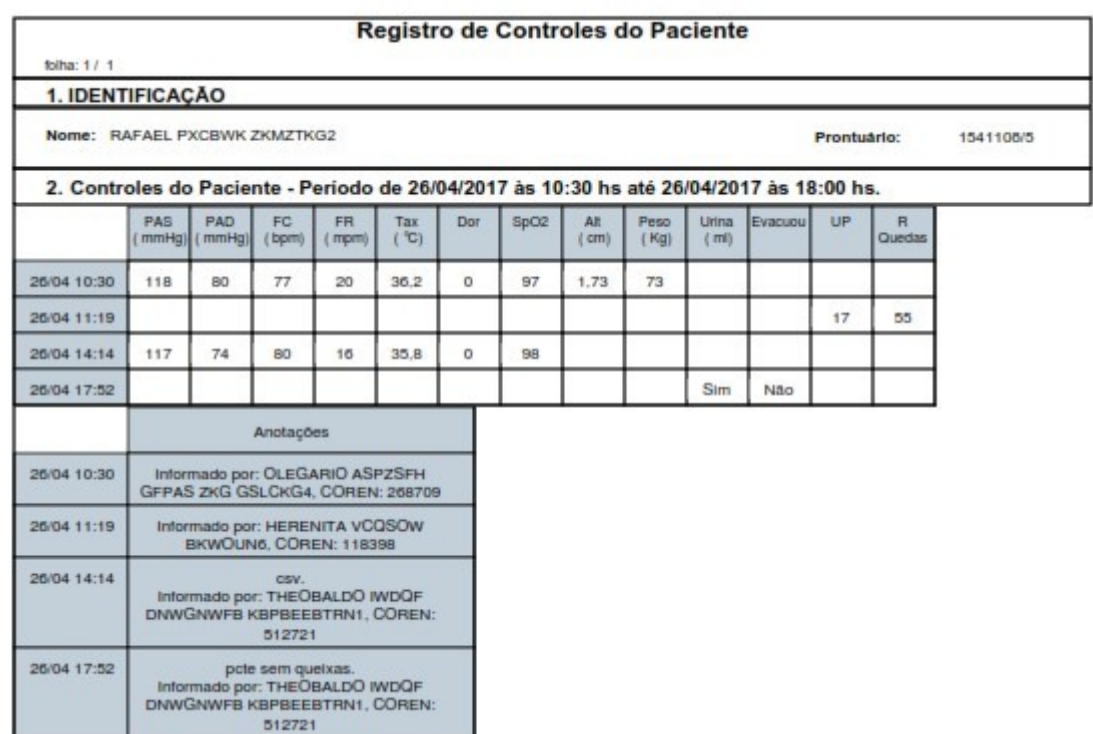

A impressão, no entanto, deve ser realizada sob demanda a ser definida pela instituição.

E poderá ser realizada apenas por usuários com a devida permissão.

Durante o período de implantação, quando da transferência do paciente de uma unidade, com o registro dos Controles do Paciente automatizados, para outra com registros manuais, devem ser impressos os registros das últimas 24 horas. Essa impressão poderá ocorrer de forma automática na transferência do paciente, ação definida por instituição, via parâmetros de sistema.

#### <span id="page-10-1"></span>**2.5. Links de Acesso aos Controles do Paciente**

As principais telas de trabalho assistências do sistema AGHUse possuem link direto com o módulo de controles do paciente. Todos os links direcionam para tela de Visualizar Controles do Paciente no contexto do Paciente selecionado.

A seguir os principais links de acesso existentes até o momento.

#### <span id="page-10-0"></span>**Lista de Pacientes da Enfermagem**

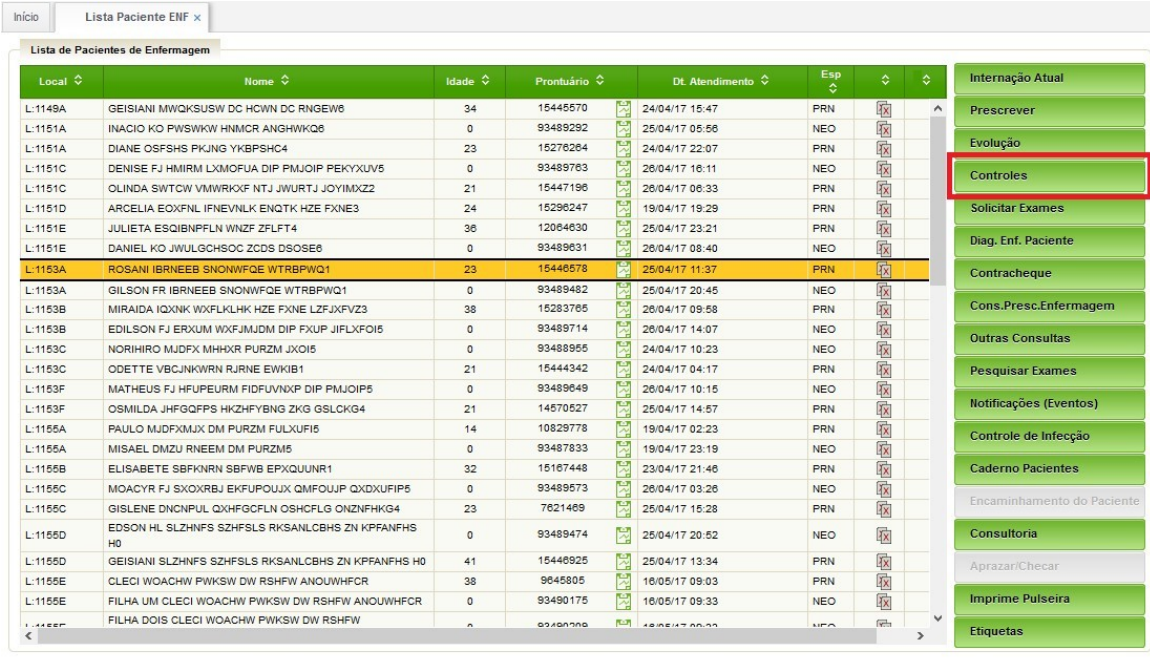

Atualizar Lista

o Configurar Lista in Imprimir Lista in Pacientes com GMR (Germe Multi-resistente). □ Pacientes com previsão de alta nas próximas 48h.

## <span id="page-11-1"></span>Evolução

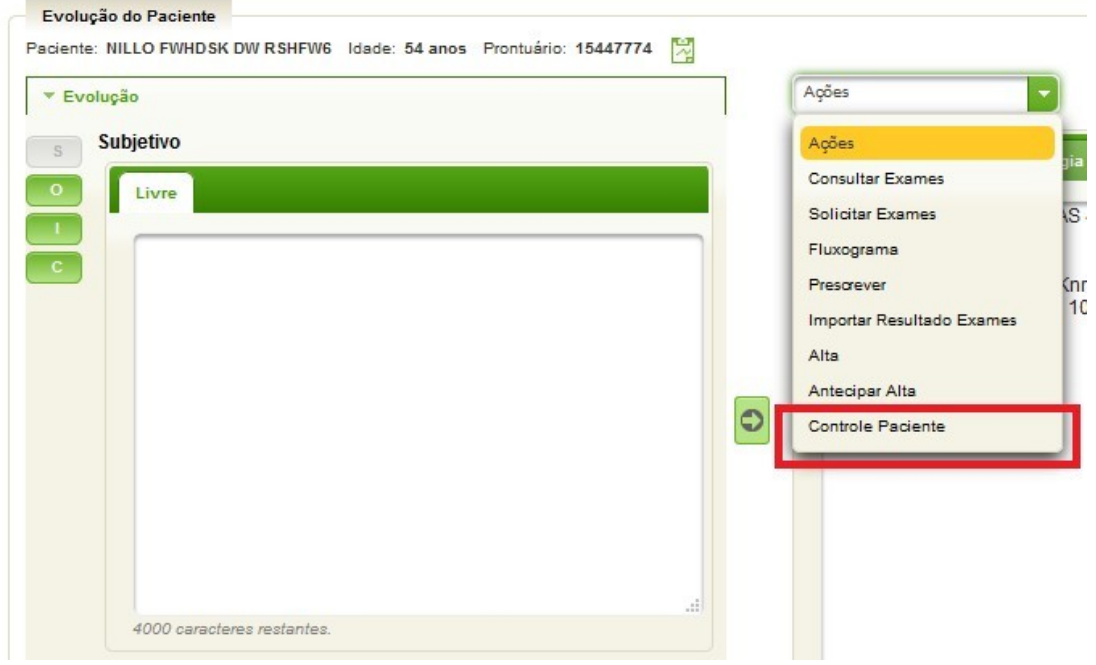

## <span id="page-11-0"></span>Lista de Pacientes Internados

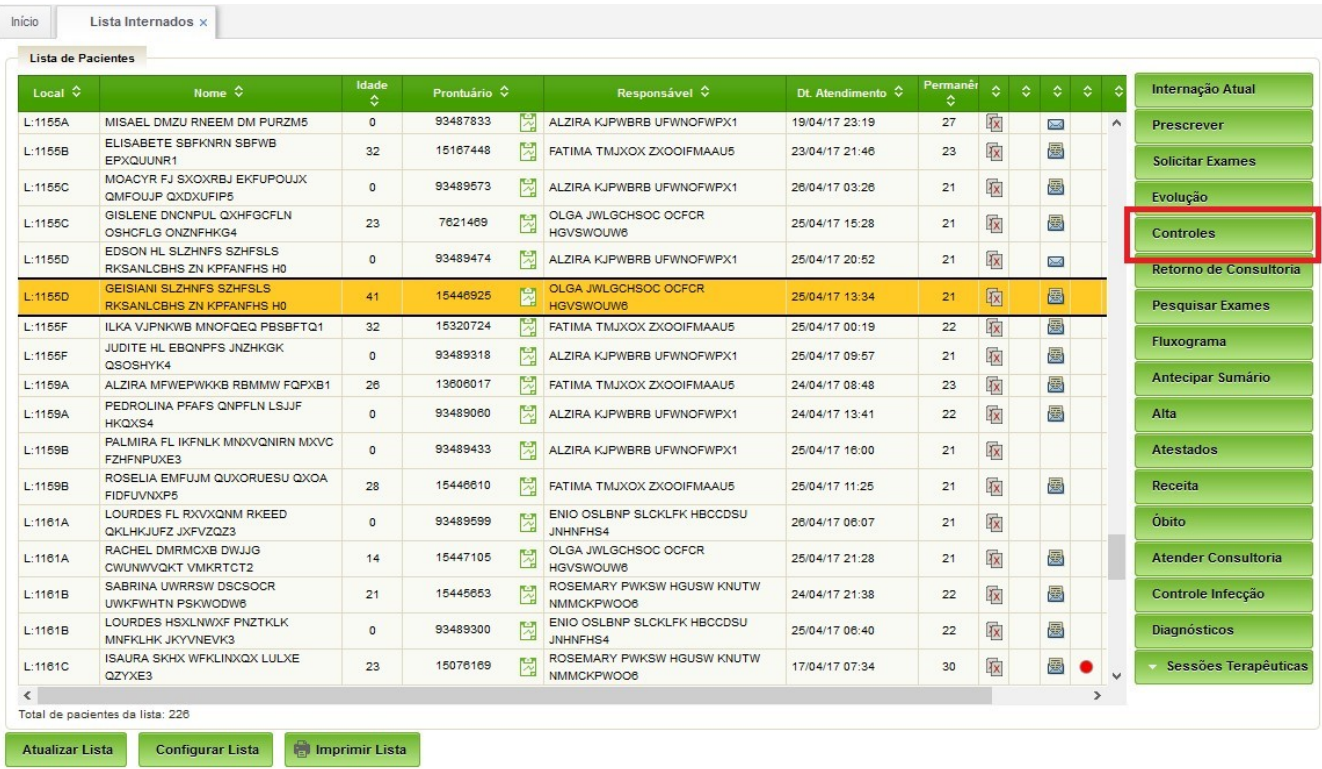

## <span id="page-12-1"></span>**Internação Atual**

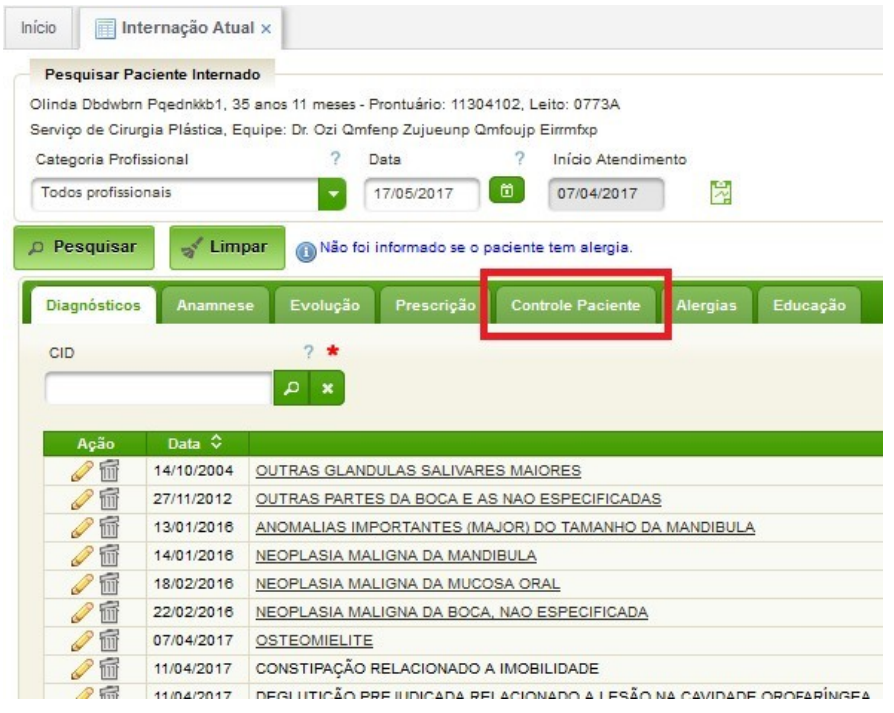

## <span id="page-12-0"></span>**Lista de Pacientes do Ambulatório**

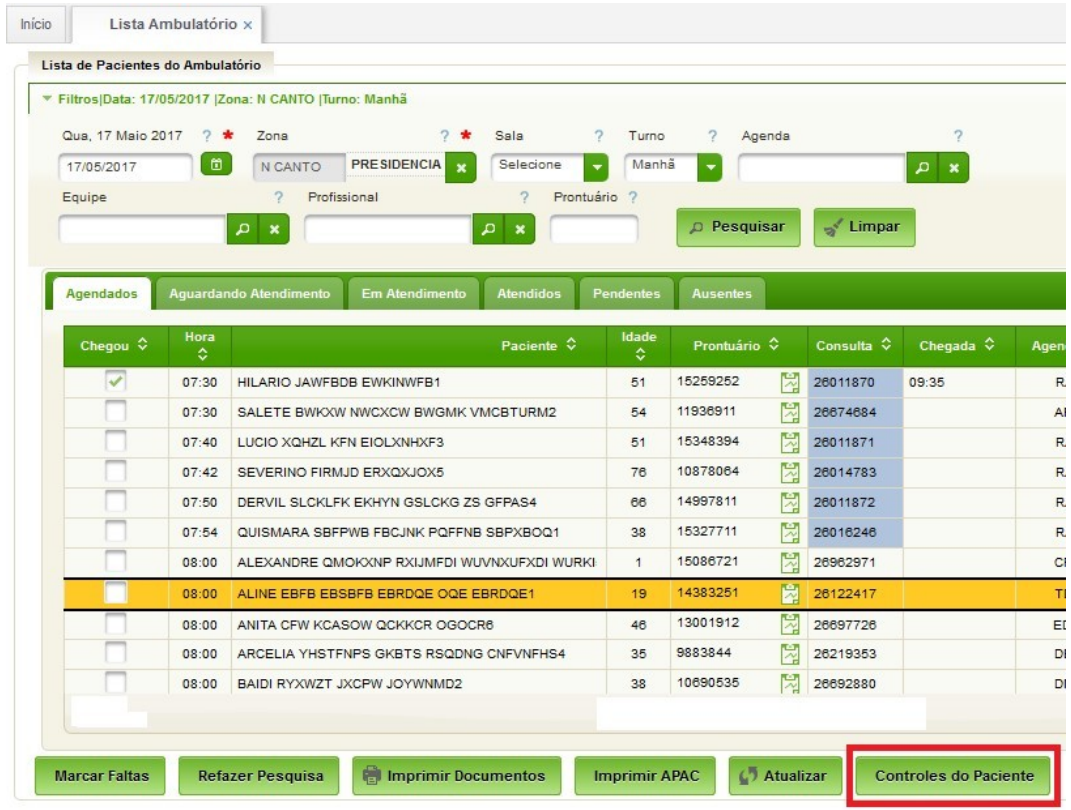

Tela inicial do atendimento ambulatorial

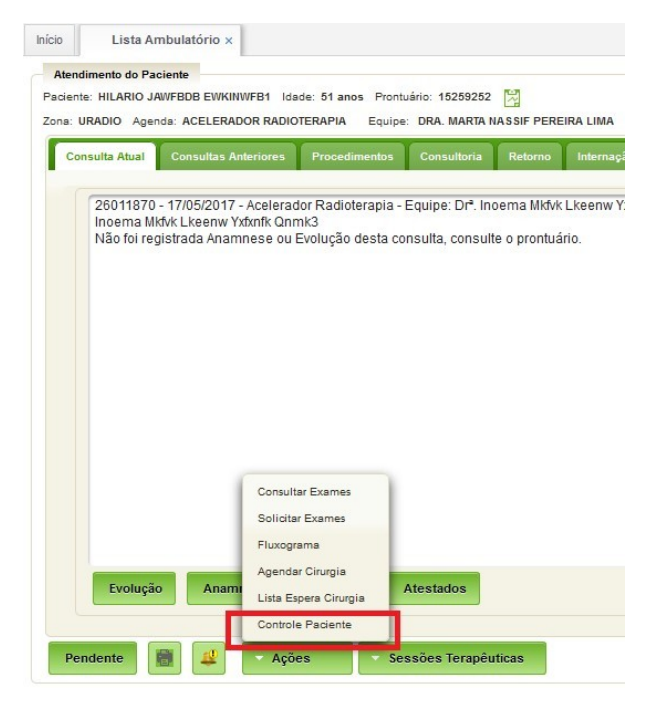

## <span id="page-14-2"></span>**3. Cadastros Básicos**

Destina-se ao cadastramento dos dados essenciais para o funcionamento do módulo. Os cadastros contemplados são:

- Itens de Controle;
- Grupos de Controle; e
- Controles X Unidades Funcionais.

#### <span id="page-14-1"></span>**3.1. Grupos de Controle**

Permite o cadastro dos grupos de controle. Esse cadastro não deverá ser alterado no âmbito da OMS.

#### **Acesso:**

#### Enfermagem → Controles do Paciente → Cadastros → Grupos de Controle

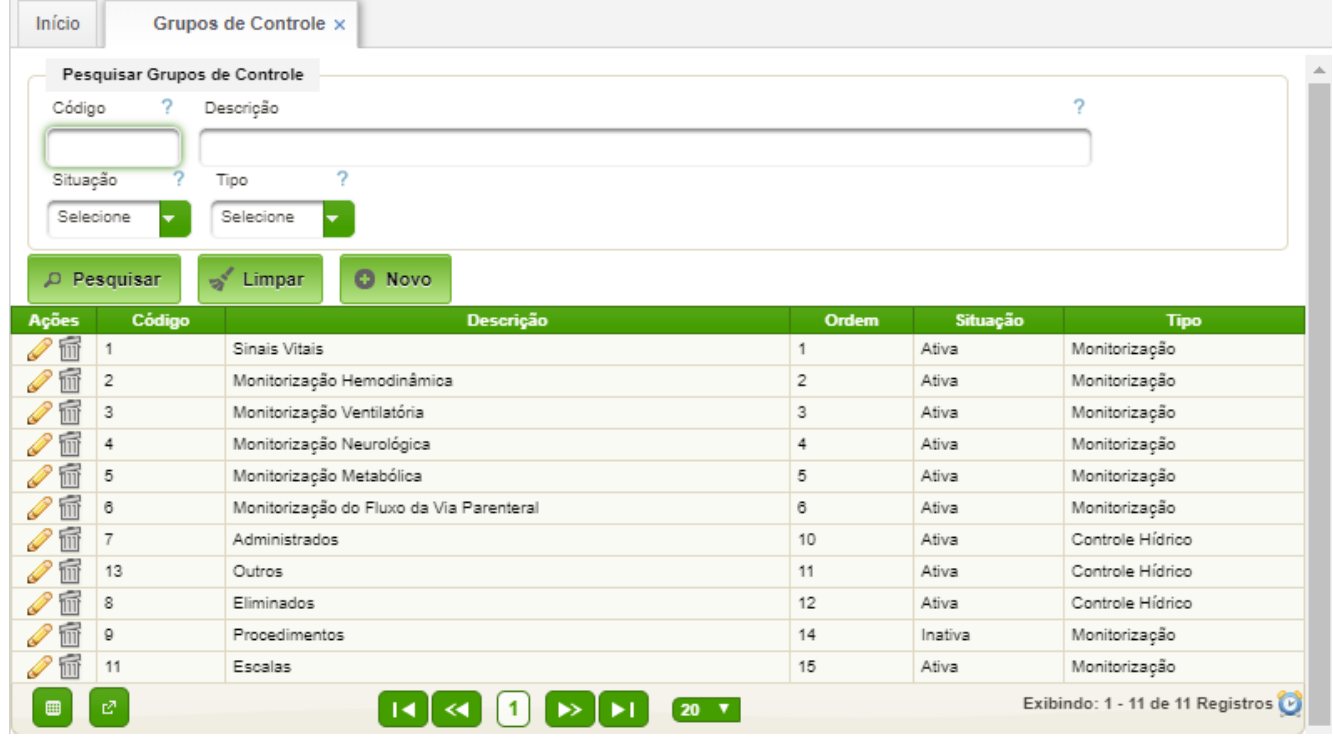

#### <span id="page-14-0"></span>**3.2. Itens de Controle**

Permite o cadastro de itens de controle associado aos respectivos grupos de controle. Os Itens de Controle não devem ser removidos ou inseridos no âmbito da OMS.

A OMS poderá ativar ou desativar os itens de controle, conforme a conveniência.

#### **Acesso:**

Enfermagem → Controles do Paciente → Cadastros → Itens de Controle

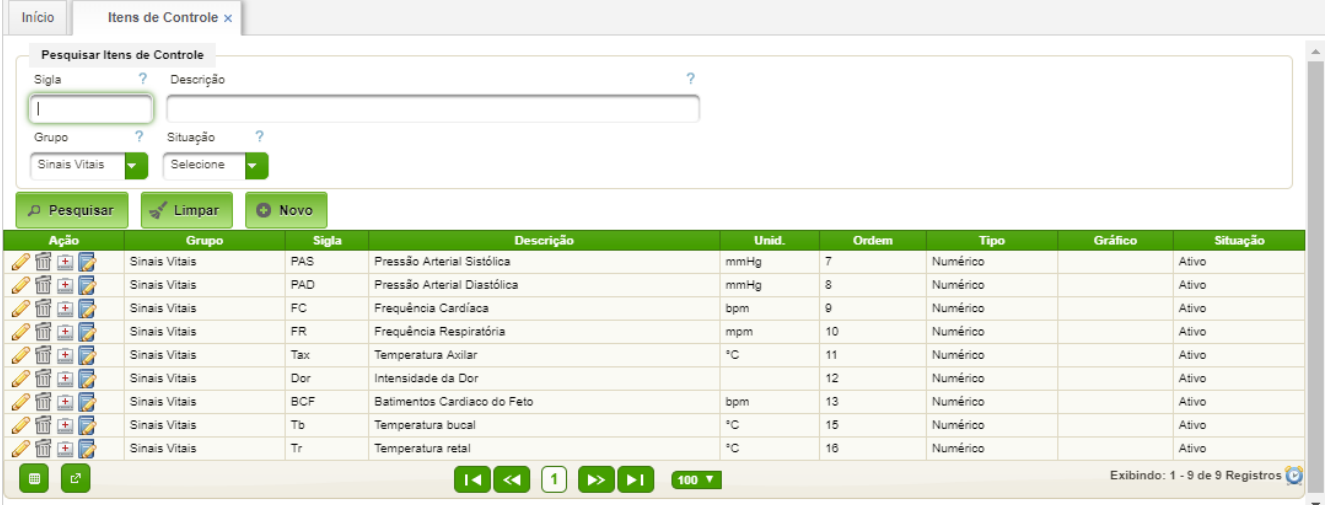

#### <span id="page-15-0"></span>**3.3. Controles X Unidades Funcionais**

Permite a criação do controle favoritos por unidade funcional. Cada OMS poderá customizar esse cadastro para facilitar o seu dia-a-dia.

#### **Acesso:**

Enfermagem → Controles do Paciente → Cadastros → Controles X Unid Func

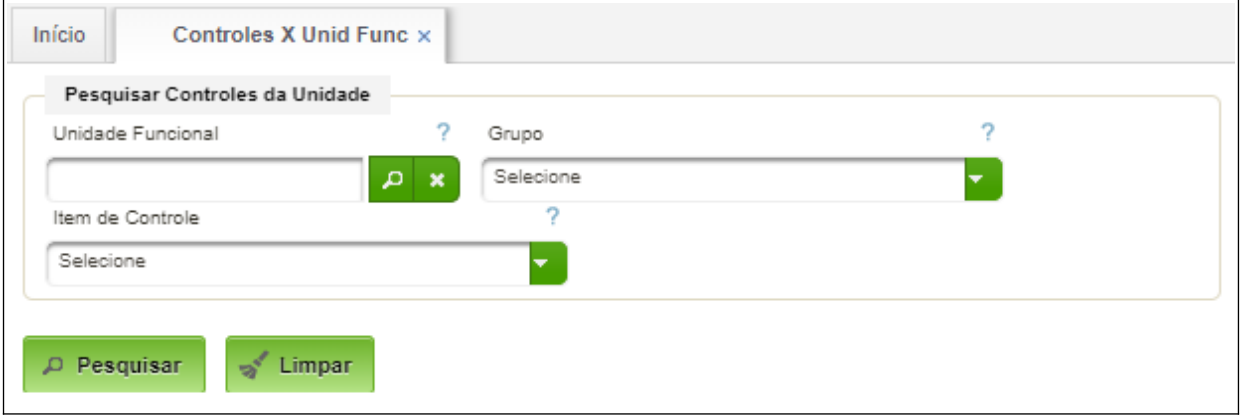

A seguir deverá ser acionado o botão "Pesquisar" o qual apresentará todos os registros cadastrados. Poderá ser realizada filtragem por Unidade Funcional, por Grupo e por Item de Controle, conforme interesse do usuário.

Após acionar o botão "Pesquisar" aparecerá a seguinte interface:

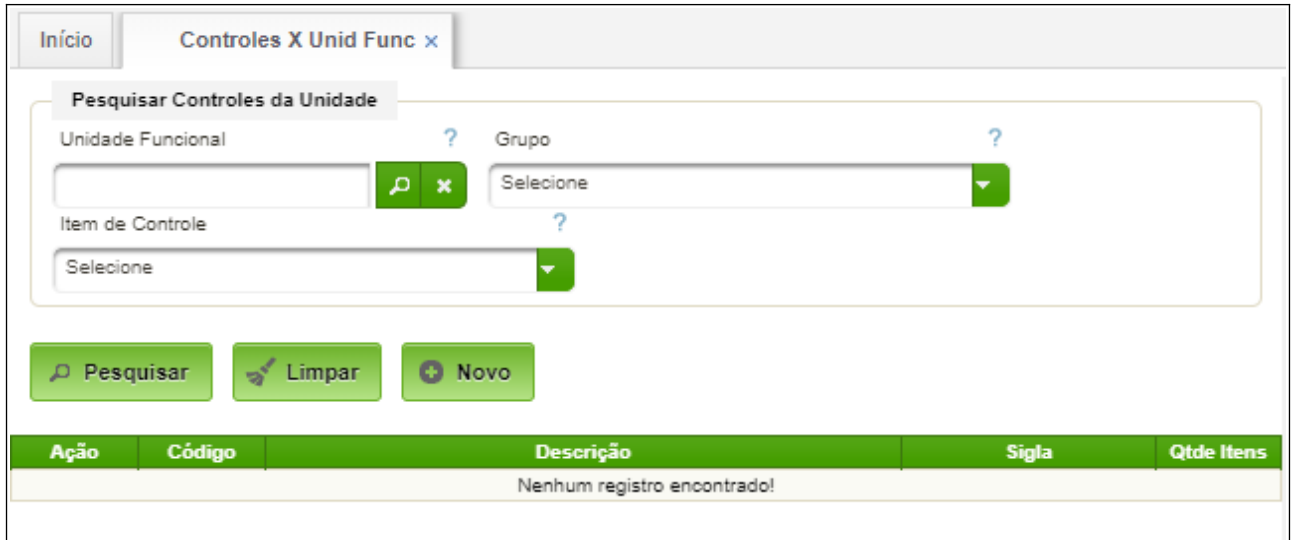

Basta acionar o botão "Novo" para cadastrar um controle por Unidade Funcional e selecionar uma Unidade Funcional:

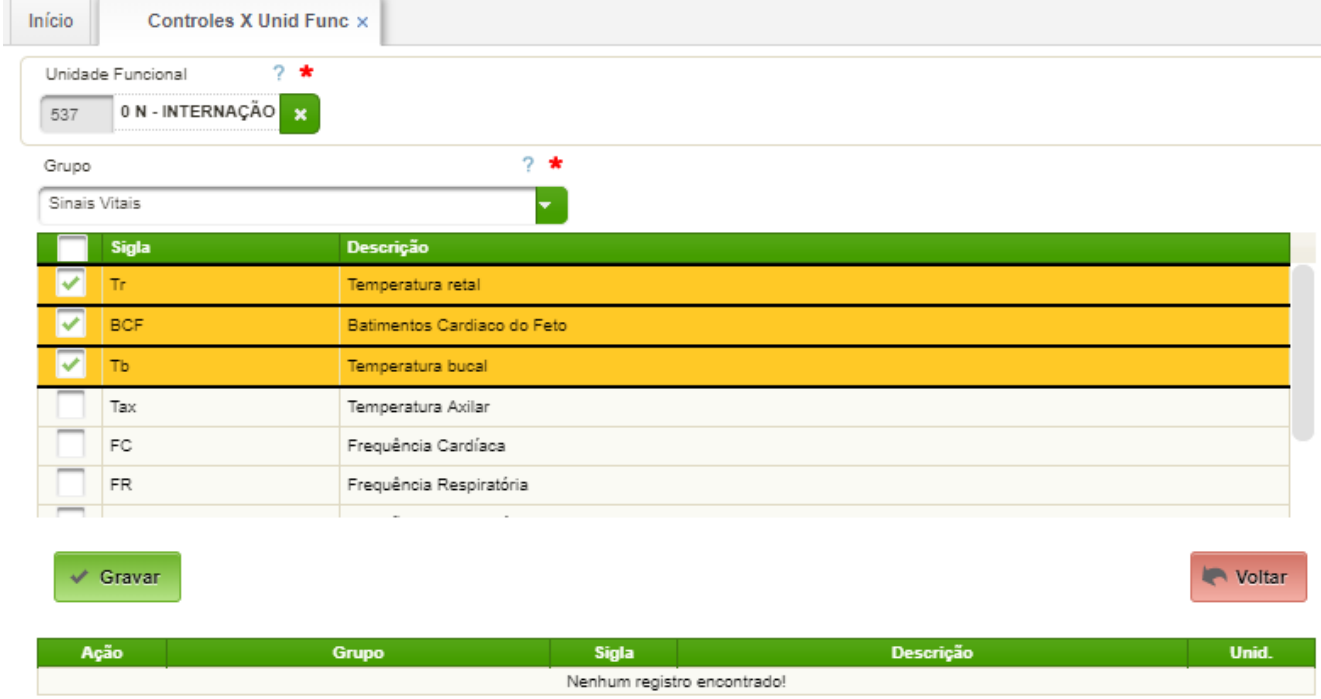

Para cadastrar os cuidados, o usuário deverá selecionar o Grupo e clicar nos sinais vitais de interesse. Ao clicar no campo no topo da lista, todos daquele grupo serão selecionados. A seguir acionar o botão "Gravar":

 $\checkmark$  Gravar

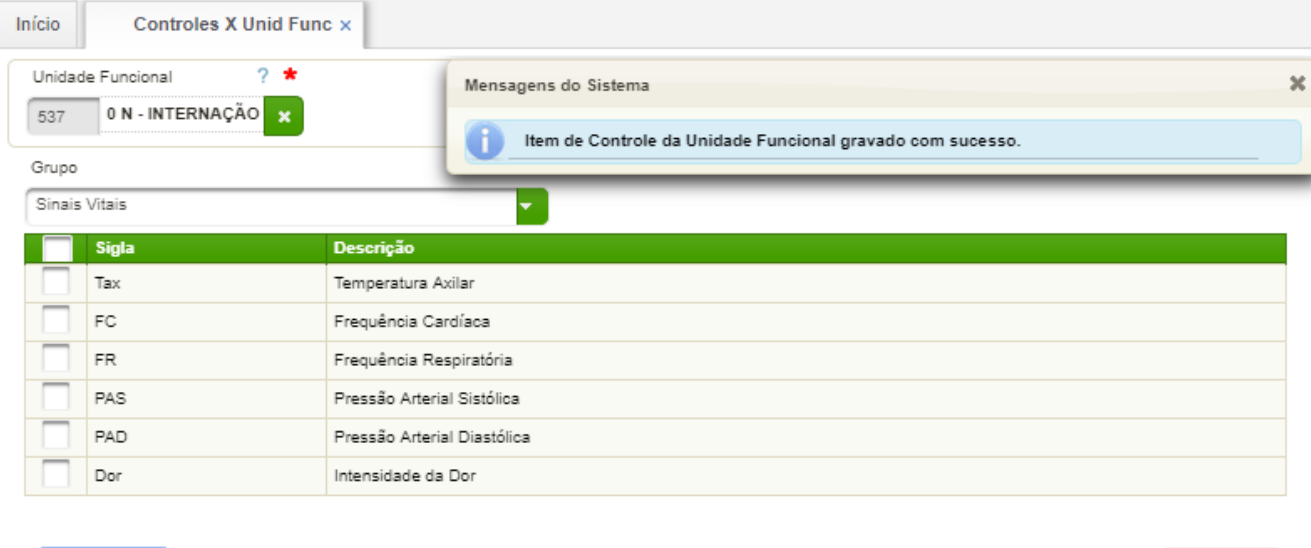

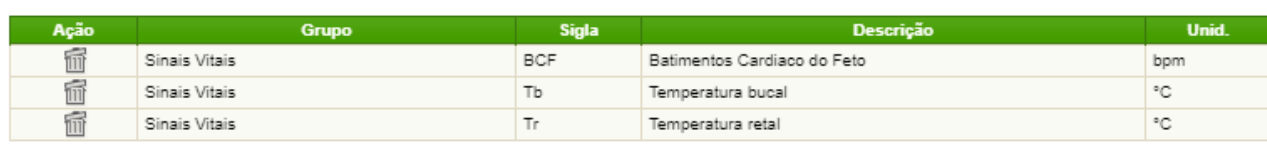

Os itens selecionados são armazenados como favoritos da Unidade Funcional em questão.

Para remover cada sinal deverá ser acionado o botão **do** do respectivo controle.

**N** Voltar